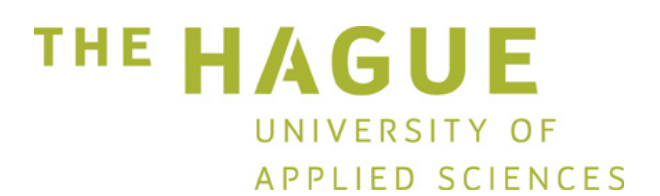

## **MANUAL**

Convert existing Studielink account to DigiD

*Enrolment Centre The Hague University of Applied Sciences* 

## How to convert your existing Studielink account to DigiD

Each student that is enrolled in a Dutch municipality and has a Dutch Burger Service Nummer (BSN), has to log in at Studielink using DigiD. If you already have a Studielink account, you have to convert this once to DigiD. In this manual is shown how to do so. If you do not own DigiD, request it first and make sure your DigiD is activated before you follow the steps below. You can request a DigiD at www.digid.nl (where you'll also find more information about applying and activating your DigiD).

## **Note:** Always use your own DigiD!

Click <Log in with your DigiD>.

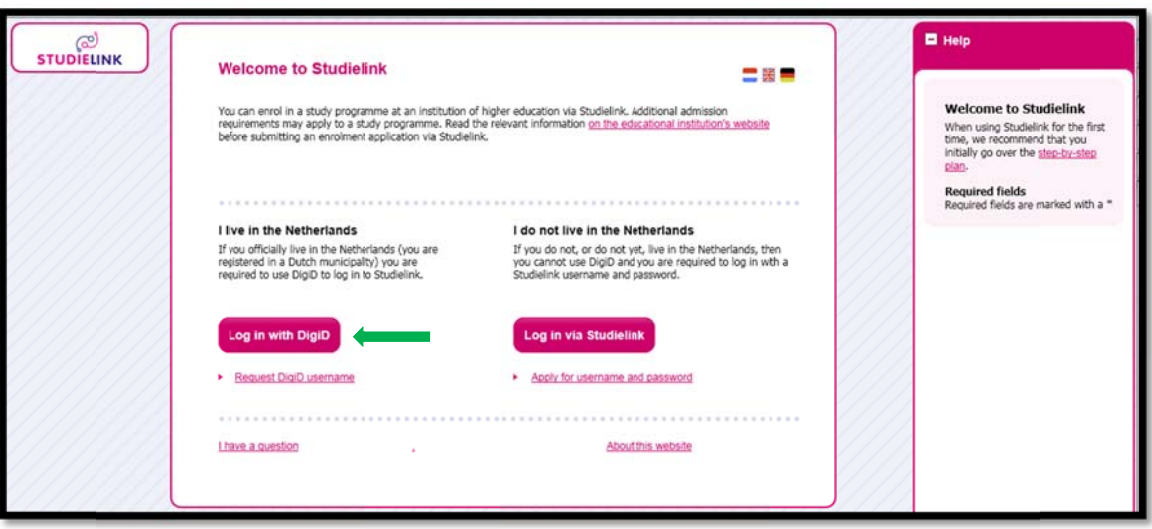

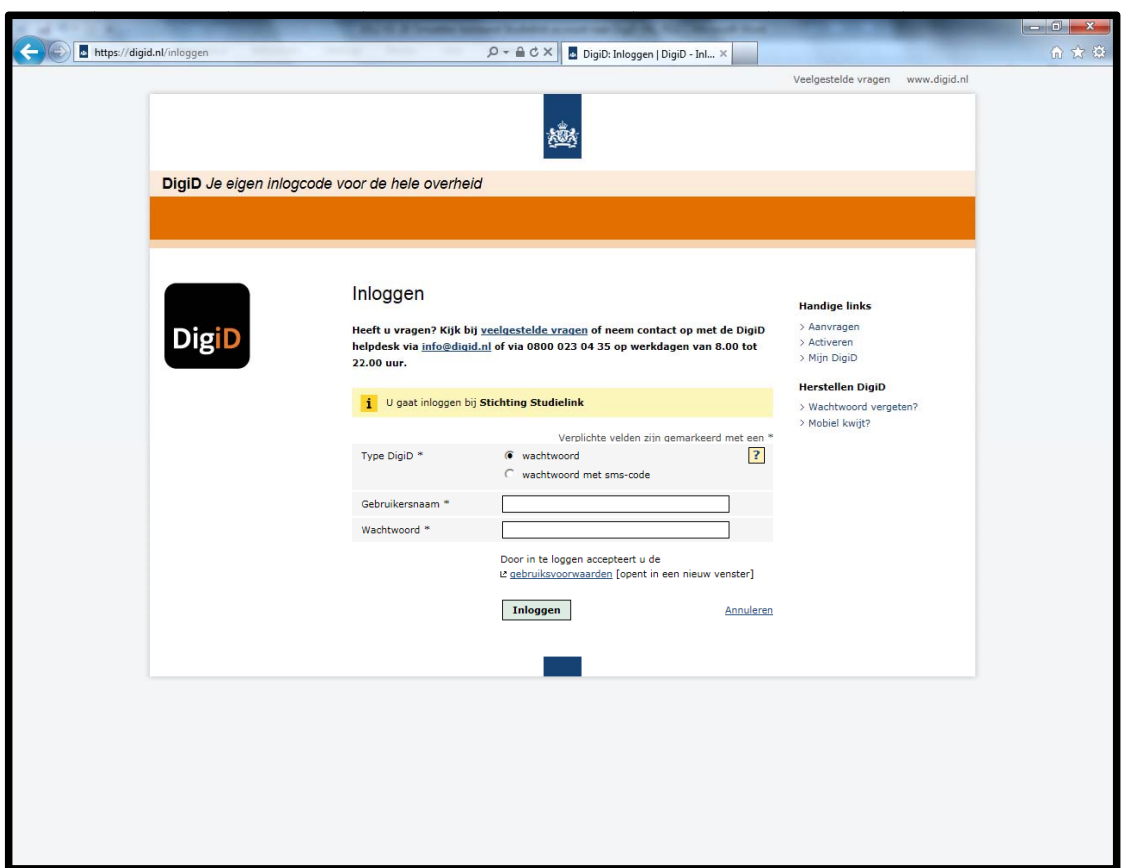

Log in using your DigiD username ("Gebruikersnaam") and password ("DigiD Wachtwoord")

Indicate that you wish to keep your enrolment history from your old Studielink account. The details from the old Studielink account will be linked to DigiD. In order to do this, please enable the option <1 want to keep my enrolment history>.

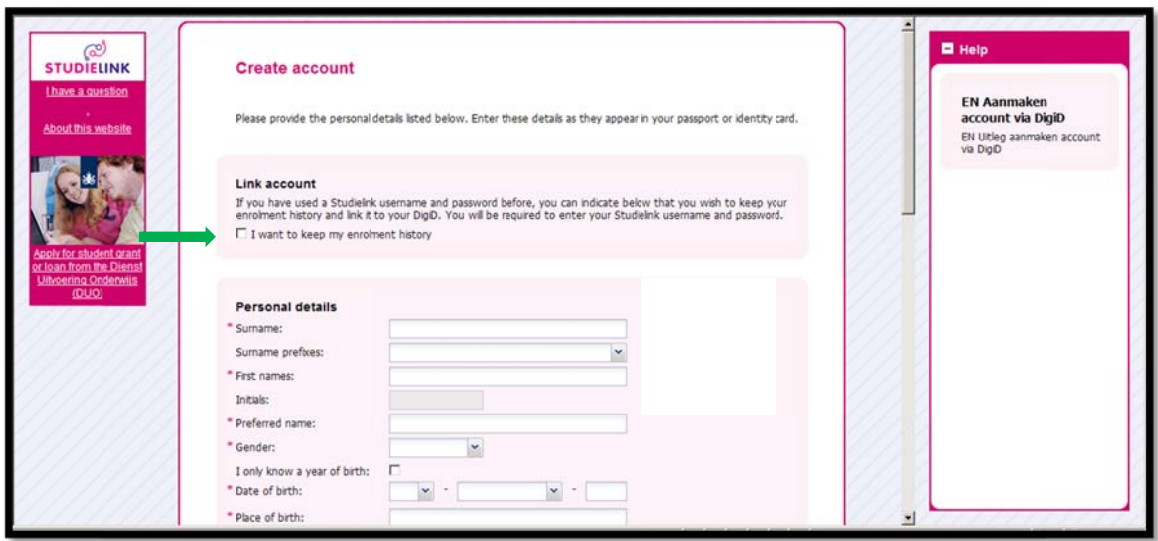

Now a login option will appear where you should enter your old Studielink username and password once. After you've done so, click <Retrieve data>.

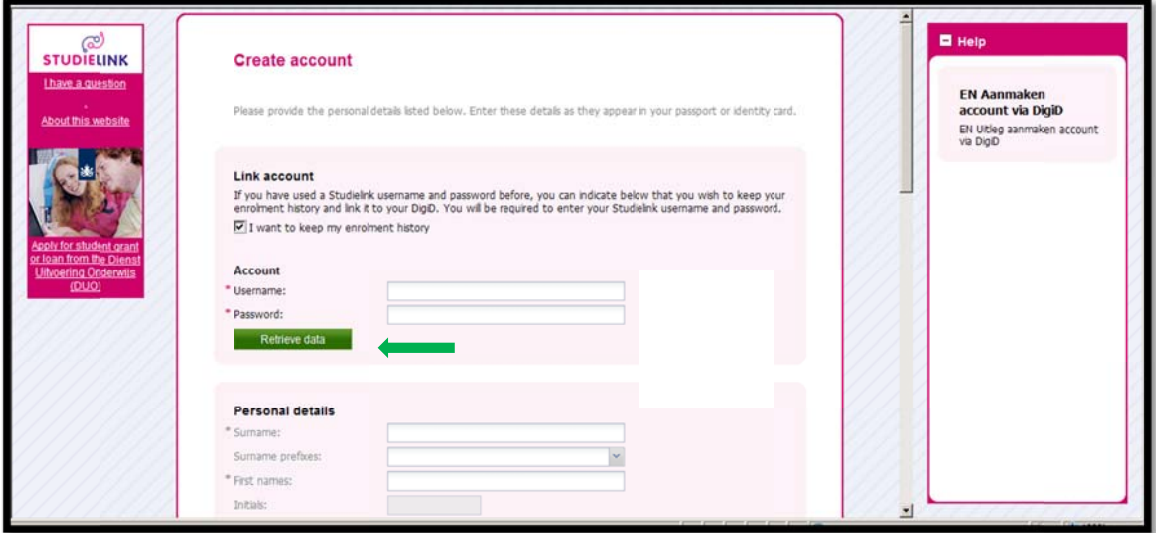

Now the already known details from you will be linked to your personal DigiD. If there has been no central verification (check) of your personal details, these details will be asked for again. Subsequently you will be forwarded to your "My Studielink" page where you can enter your enrolment application et cetera in Studielink.

Please note: it is essential that you use your own DigiD and link this to your own Studielink account!